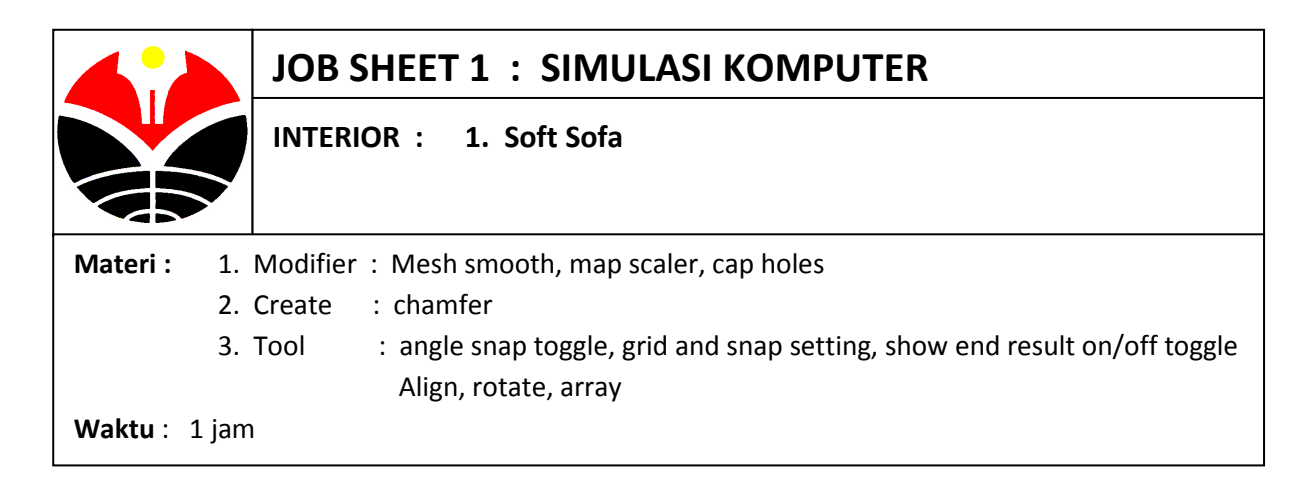

## **Membuat Senderan Tangan Sofa**

- 1. Pilih menu **Customize Units Setup**, pilih satuannya **centimeter**
- 2. Buat **box** dengan parameter : **Length :30; Width : 90; height : 80; segments : 3**.
- 3. Agar dapat dibentuk lebih bebas, klik menu **Convert to convert to editable mesh**
- 4. Aktifkan modus polygon, pilih semua polygon di bagian bawah box, kemudian delete
- 5. Klik panel **Modify Modifier List : Mesh Smooth**, atur **Iteration=2**
- 6. Copy objek tsb, tahan tombol **shift**, lalu drag **sumbu Y**. Di kotak dialog **Clone Option**, aktifkan checklist **instance** agar objek dapat berubah sekaligus

## **Membuat Senderan Badan Sofa**

- 1. Klik tool **select and rotate**, untuk memutar objek sebesar 90<sup>0</sup>, aktifkan checklist copy
- **2.** Klik panel **modify**, aktifkan modus **vertex,** pada viewport samping klik kanan pada labelnya dan aktifkan **smooth and highlight** dan **edged faces**, kemudian pilih dua baris vertex bagian atas dan kemudian di **drag** ke atas kemudian di **rotate**, untuk melihat hasilnya dapat diklik icon **show and result on/off toggle**

## **Membuat Dudukan Sofa**

- 1. Copy pegangan kursi , lalu atur ukurannya dengan tool **select and uniform scale**
- 2. Geser vertex bagian tepi agar pinggir sofa tidak terlalu tumpul
- 3. Tutup lubang bagian bawah kursi, klik panel **modify modifier list : Cap Holes**
- 4. Modelling kursi selesai, Pilih keempat objek tersebut , klik menu **Group Group**, untuk menggabungnya beri inisial sofa
- 5. Tambahkan material pada objek tersebut
- 6. Buat beberapa unit kursi dan tambahkan meja, simpan pekerjaan Anda.

## **SELAMAT BEKERJA**